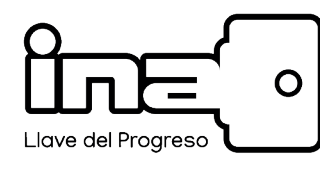

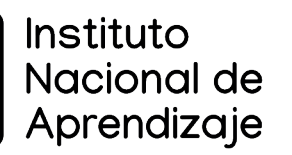

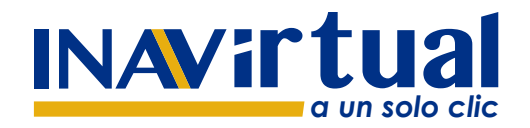

## **Certificados Digitales Manual para la consulta y descarga de**

**CONSULTAS: certificadosdigitales@ina.cr V.Mayo 2022**

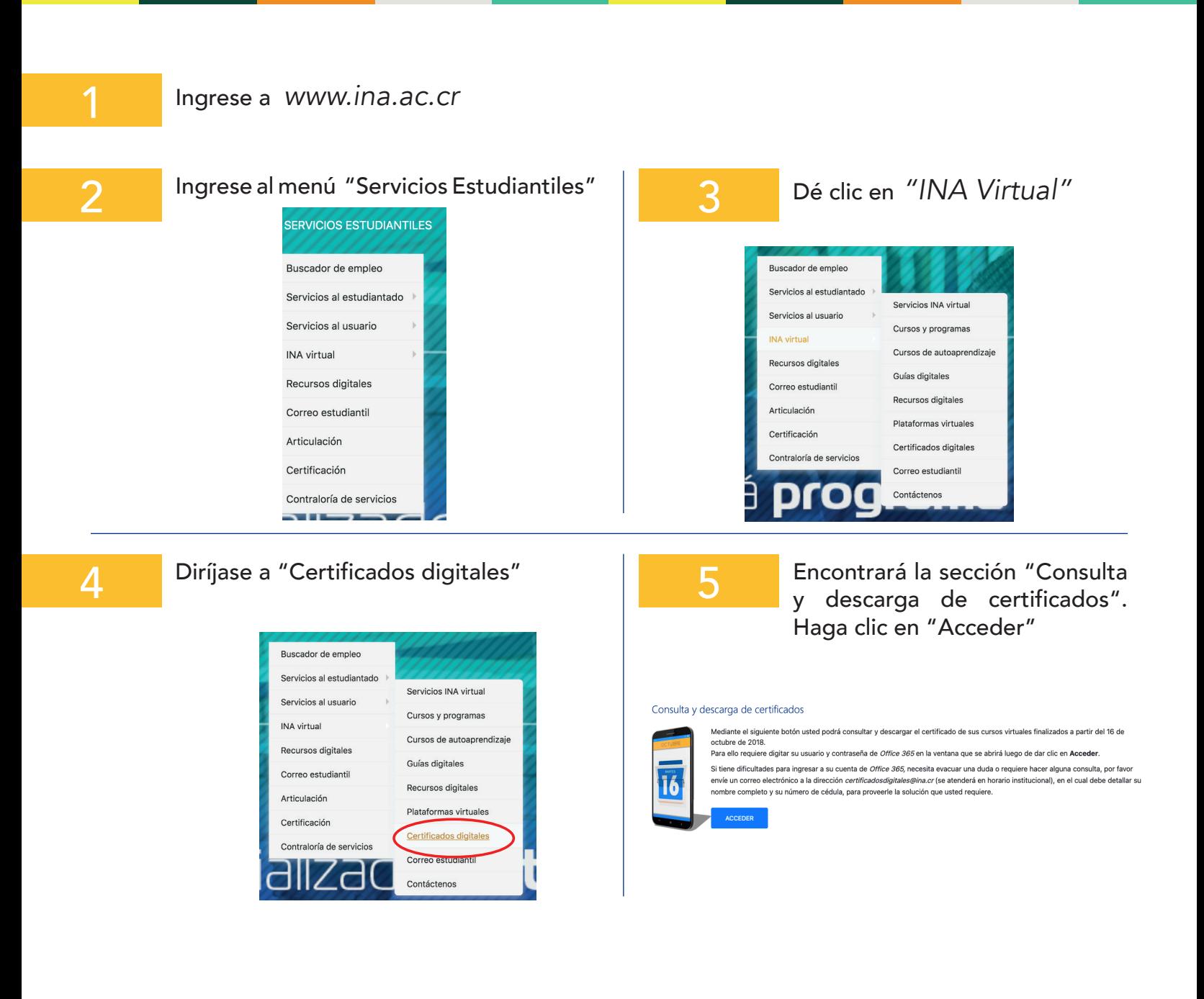

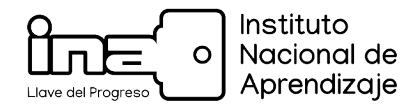

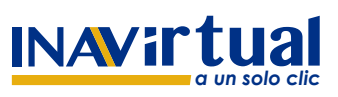

**CONSULTAS: certificadosdigitales@ina.cr V.Mayo 2022**

6

7

A continuación se mostrará una pantalla en donde debe ingresar su correo y contraseña de office 365:

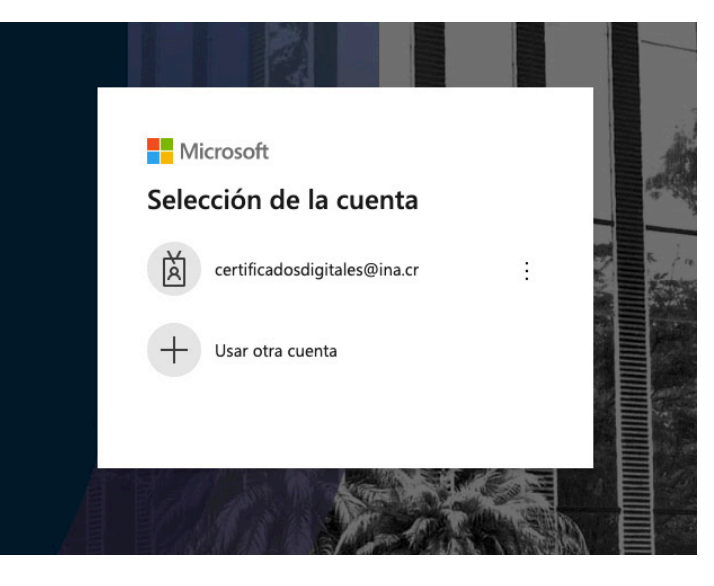

Se mostrarán los cursos virtuales aprobados y la opción para descargar su certificado:

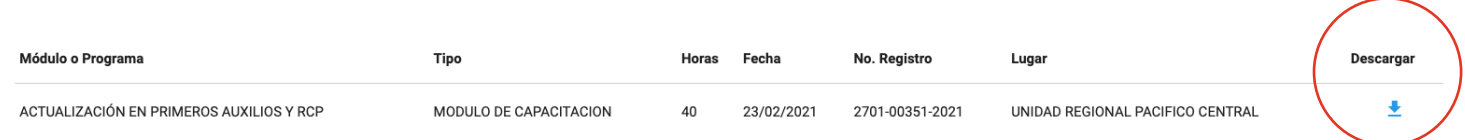

Ahora ya puede imprimir o guardar su certificado digital.

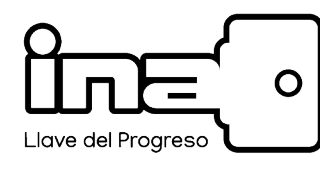

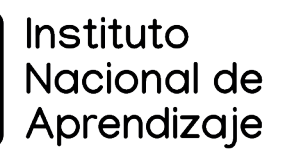

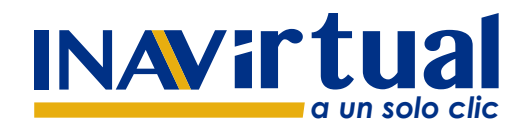

## **Certificados Digitales Manual para la verificar los**

**CONSULTAS: certificadosdigitales@ina.cr V.Mayo 2022**

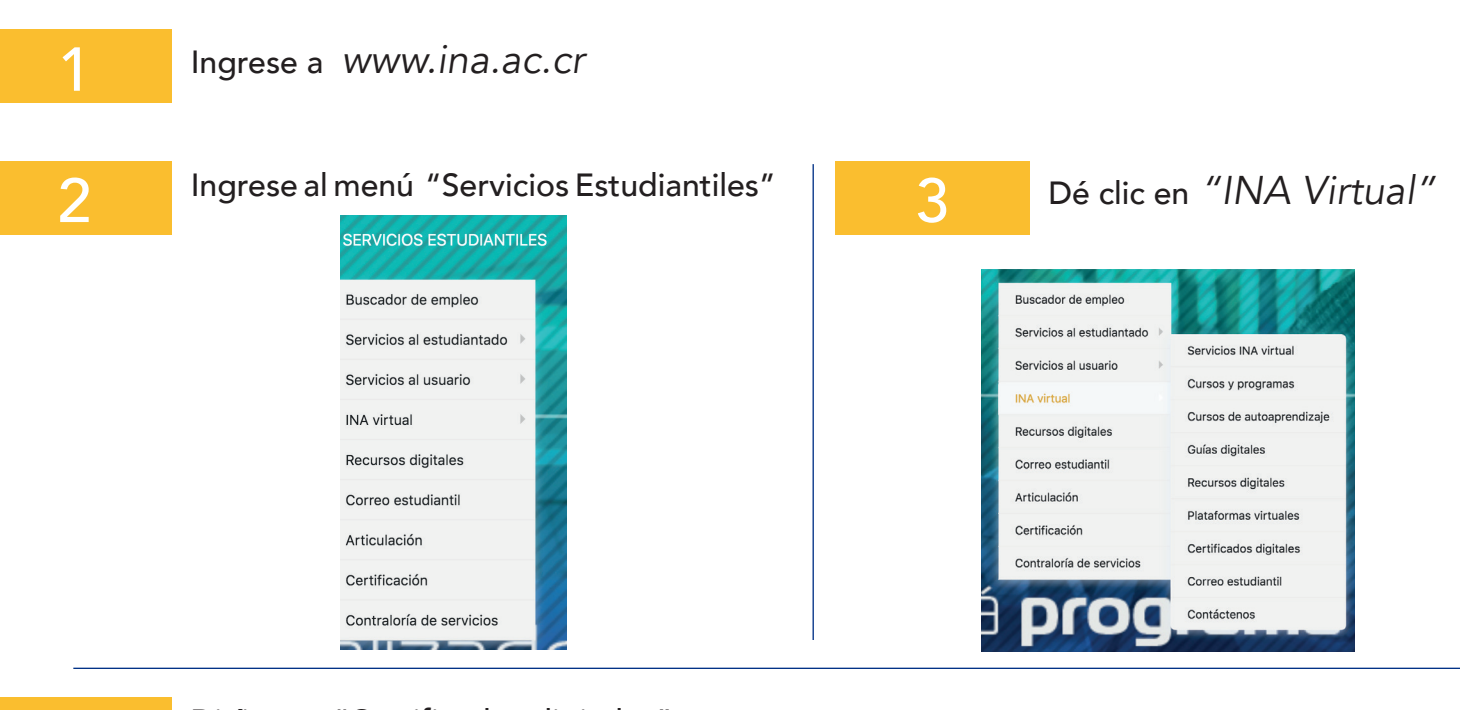

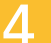

## Diríjase a "Certificados digitales"

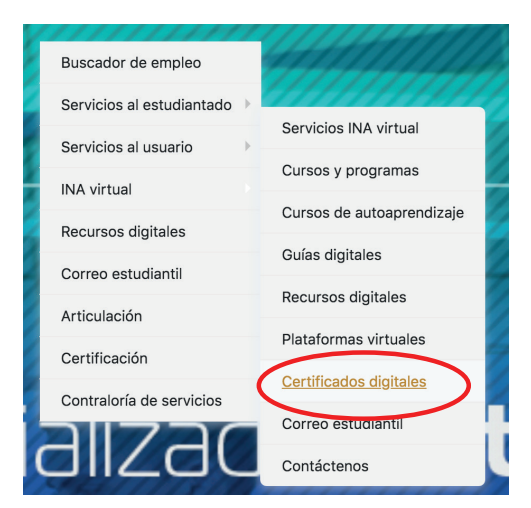

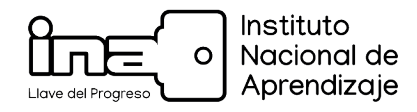

6

7

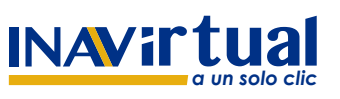

## **Certificados Digitales Manual para verificar los**

**CONSULTAS: certificadosdigitales@ina.cr V.Mayo 2022**

5 Encontrará la sección "Consulta de validez de certificados de cursos virtuales".Consulta de validez de certificados de cursos virtuales En el espacio ubicado en la parte inferior digite el número de registro que está consignado en el certificado emitido por esta institución. El objetivo de esta consulta es comoborar la validez del mismo. Por favor utilice los guiones que están incluidos en el número de registro que usted va a digitar. La consulta muestra los datos de los certificados emitidos después del 16 de octubre de 2018. Digite el número de certificado: Digite número de Registro, utilice los guiones Consultar

Digite el número de registro que encontrará en el certificado.

A continuación encontrará los datos acerca de la validez del certificado.

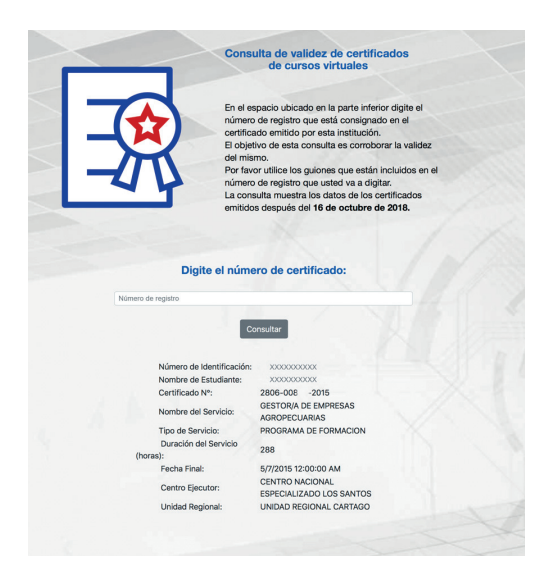